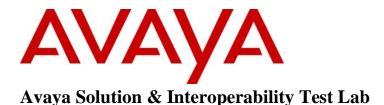

# Application Notes for Ascom DECT Handsets and Ascom IP-DECT Base Station with Avaya Communication Server 1000 Release 7.5 – Issue 1.1

### Abstract

These Application Notes describe a solution comprised of Avaya Communication Server 1000 SIP Line Release 7.5, Ascom DECT Handsets and Ascom IP-DECT Base Station. During the compliance testing, the Ascom DECT Handsets and Ascom IP-DECT Base Station were able to register as SIP client endpoints with Communication Server 1000 SIP Line gateway. The Ascom DECT Handsets and Ascom IP-DECT Base Station were able to place and receive calls from Communication Server 1000 Release 7.5 non-SIP and SIP Line telephones. The compliance testing focused on basic telephone features.

Information in these Application Notes has been obtained through DevConnect compliance testing and additional technical discussions. Testing was conducted via the DevConnect Program at the Avaya Solution and Interoperability Test Lab.

## 1. Introduction

These application notes provide detail configurations of Avaya Communication Server 1000 SIP Line Release 7.5 (hereafter referred to as CS 1000) and the Ascom DECT Handsets and Ascom IP-DECT Base Station (hereafter referred to as Ascom DECT system) used during the compliance testing. The Ascom DECT system was tested with non-SIP and SIP telephones using CS1000 SIP line Release 7.5. All the applicable telephony feature test cases of Release 7.5 SIP line were executed on the Ascom DECT system, where applicable, to ensure that the interoperability with CS 1000.

## 2. General Test Approach and Test Results

The general test approach was to have the Ascom DECT handset to register to the CS1000 SIP line gateway. Calls were then placed from other CS1000 telephone clients/users to and from the Ascom DECT handset. Other telephony features such as busy, hold, DTMF, MWI and codec negotiation were also verified.

### 2.1. Interoperability Compliance Testing

Avaya's formal testing and Declaration of Conformity is provided only on the headsets/handsets that carry the Avaya brand or logo. Avaya may conduct testing of non-Avaya headset/handset to determine interoperability with Avaya phones. However, Avaya does not conduct the testing of non-Avaya headsets/handsets for: Acoustic Pressure, Safety, Hearing Aid Compliance, EMC regulations, or any other tests to ensure conformity with safety, audio quality, long-term reliability or any regulation requirements. As a result, Avaya makes no representations whether a particular non-Avaya headset will work with Avaya's telephones or with a different generation of the same Avaya telephone.

Since there is no industry standard for handset interfaces, different manufacturers utilize different handset/headset interfaces with their telephones. Therefore, any claim made by a headset vendor that its product is compatible with Avaya telephones does not equate to a guarantee that the headset will provide adequate safety protection or audio quality.

The focus of this testing was to verify that the Ascom DECT system was able to interoperate with the CS 1000 SIP line system. The following areas were tested:

- Registration of the Ascom DECT handset to the CS1000 SIP Line Gateway.
- Call establishment of Ascom DECT handset with CS1000 SIP and non-SIP telephones.
  - Telephony features:

•

- Basic calls
- $\circ$  Conference (Avaya telephones host the conference).
- Blind and consultative transfer
- DTMF transmission
- Voicemail with Message Waiting Indication (MWI) notification
- Busy, hold, speed dial, call waiting, call park/pickup

| QT; Reviewed: | Solution & Interoperability Test Lab Application Notes |
|---------------|--------------------------------------------------------|
| 12/04/2012    | ©2012 Avaya Inc. All Rights Reserved.                  |

- Call forward on Busy, No answer and All Calls
- PSTN calls over PRI trunk.
- Codec negotiation

#### 2.2. Test Results

The objectives outlined in **Section 2.1** were verified. The following observations were made during the compliance testing:

- It is highly recommended to disable the media security on the Call Server to avoid some unexpected behaviors such as one way audio from a call made from PSTN over a PRI trunk.
- MWI indicator being turned off by the NOTIFY message for the Do Not Disturb = no. This issue is being addressed by Ascom with the RMS#18266. Avaya utilizes the SIP NOTIFY message format of MWI (RFC 3842) for the Do Not Disturb message, which is not covered in the mentioned RFC.
- Local Call Waiting and Call Forward Busy are not support due to the CS1000 SIP line gateway will always return 486 Busy Here.

### 2.3. Support

Technical support for the Ascom IP DECT product can be obtained through a local Ascom supplier. Ascom global technical support:

• Email: <u>support@ascom.se</u> or Help desk: +46 31 559450

# 3. Reference Configuration

**Figure 1** illustrates the test configuration used during the compliance testing between the Avaya CS1000 and the Ascom DECT system.

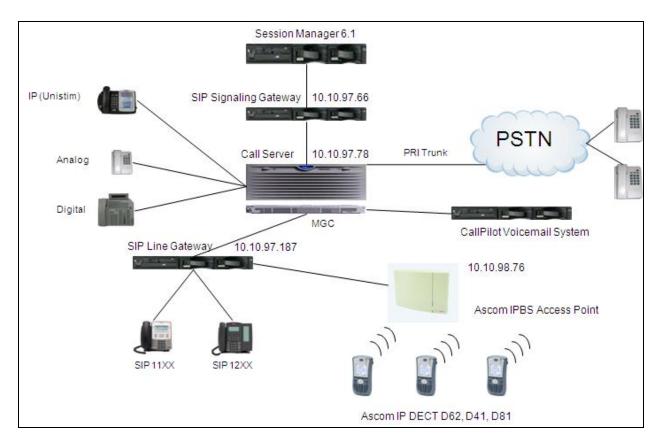

Figure 1: Network Configuration Diagram

# 4. Equipment and Software Validated

The following equipment and software was used during the lab testing:

| Equipment                                      | Software Version                          |
|------------------------------------------------|-------------------------------------------|
| Avaya CS1000E                                  | Call Server (CPPM): 7.50Q                 |
|                                                | Signaling Server (CPPM): 7.50.17          |
| Avaya CallPilot <sup>TM</sup> Messaging System | 5.0.1                                     |
| Avaya IP Soft Phone 2050                       | 3.04.0003                                 |
| Avaya IP Phone 1140                            | 0625C6O                                   |
| Avaya IP Phone 2004P2                          | 0692D93                                   |
| Avaya IP Phone 2002P2                          | 0604DC5                                   |
| Avaya SIP 1140                                 | 02.02.21.00                               |
| Avaya Session Manager                          | 6.1                                       |
| Ascom Communication equipment                  | DECT handsets firmware version:           |
|                                                | - D41:3.0.6                               |
|                                                | - D62: 3.0.9                              |
|                                                | - D81: 3.0.16                             |
|                                                | IPBS Base Station (Access Point) Software |

## 5. Configure Avaya CS 1000 - SIP LINE

This section describes the steps to configure the Avaya CS1000 SIP Line using CS 1000 Element Manager. A command line interface (CLI) option is available to provision the SIP Line application on the CS 1000 system. For detailed information on how to configure and administer the CS 1000 SIP Line, please refer to **Section 9 Reference [1]**.

The following is the summary of tasks needed to be done for configuring the CS 1000 SIP Line:

- Log in to Unified Communications Management (UCM) and Element Manager (EM).
- Enable SIP Line Service and Configure the Root Domain.
- Create SIP Line Telephony Node.
- Create D-Channel for SIP Line.
- Create an Application Module Link (AML).
- Create a Value Added Server (VAS).
- Create a Virtual Trunk Zone.
- Create a Route Data Block (RDB).
- Create SIP Line Virtual Trunks.
- Create SIP Line phones.

#### 5.1. Prerequisite

This document assumes that the CS1000 SIP Line server has been:

- Installed with CS 1000 Release 7.5 Linux Base.
- Joined CS 1000 Release 7.5 Security Domain.
- Deployed with SIP Line Application.

The following packages need to be enabled in the key code. If any of these features have not been enabled, please contact your Avaya account team or Avaya technical support at <u>http://www.avaya.com</u>.

| Package Mnemonic | Package # | Descriptions                | Package Type     | Applicable market |
|------------------|-----------|-----------------------------|------------------|-------------------|
| SIP_LINES        | 417       | SIP Line Service<br>package | New package      | Global            |
| FFC              | 139       | Flexible Feature<br>Codes   | Existing package | Global            |
| SIPL_AVAYA       | 415       | Avaya SIP Line<br>package   | Existing package | Global            |

| SIPL_3RDPARTY | 416 | Third-Party SIP Line<br>Package | Existing package | Global |
|---------------|-----|---------------------------------|------------------|--------|
|---------------|-----|---------------------------------|------------------|--------|

# 5.2. Log in to Unified Communications Management (UCM) and Element Manager (EM)

Use the Microsoft Internet Explorer browser to launch CS 1000 UCM web portal at http://<IP Address or FQDN> where <IP address or FQDN> is the UCM Framework IP address or FQDN for UCM server.

Log in with the username/password which was defined during the primary security server configuration, the UCM home page appears as shown in the **Figure 2** below.

| <ul> <li>Network</li> <li>Elements</li> </ul>              | Host Name: car2-sipl-ucm.bwdev.c                                                             | om Software Version: 02.20 | )-SNAPSHOT(0000) User N       | lame admin                                                                                                    |                        |
|------------------------------------------------------------|----------------------------------------------------------------------------------------------|----------------------------|-------------------------------|----------------------------------------------------------------------------------------------------|------------------------|
| CS 1000 Services<br>IPSec<br>Patches<br>SNMP Profiles      | Elements<br>New elements are registered into th<br>can optionally filter the list by enterin |                            | e added as simple hyperlinks. | Click an element name to launch its ma                                                                          | anagement service. You |
| Secure FTP Token<br>Software Deployment<br>– User Services |                                                                                              | Search Reset               |                               |                                                                                                    |                        |
| Administrative Users<br>External Authentication            | Add Eclit Delete                                                                             |                            |                               |                                                                                                    | <u>∎</u> <u>n</u> ⊕    |
| Password                                                   | Element Name                                                                                 | Element Type -             | Release                       | Address                                                                                                    | Description            |
| Roles                                                      | 1 EM on car2-cores                                                                           | CS1000                     | 7.5                           | **********                                                                                                    | New<br>element.        |
| Policies<br>Certificates                                   | 2 🔲 EMon car2-sso-carrier                                                                    | CS1000                     | 7.5                           |                                                                                                    | New<br>element.        |
| Active Sessions<br>Tools                                   | 3 EMon cpppm3                                                                                | CS1000                     | 7.5                           |                                                                                                    | New<br>element.        |
| Logs<br>Data                                               | 4 car2-ssg-carrier.bvwdev.co<br>(member)                                                     | m Linux Base               | 7.5                           |                                                                                                    | Base OS<br>element.    |
|                                                            | 5 car2-sipl-ucm.bwdev.com<br>(primary)                                                       | Linux Base                 | 7.5                           |                                                                                                    | Base OS<br>element.    |
|                                                            | 6 📄 car2-mas.bwdev.com (me                                                                   | ember) Linux Base          | 7.5                           | +65xH210774100                                                                                                  | Base OS<br>element.    |
|                                                            | 7 car2-cores.bwdev.com (m                                                                    | ember) Linux Base          | 7.5                           |                                                                                                    | Base OS<br>element.    |
|                                                            | 8 car2-sps.bwdev.com (mer                                                                    | mber) Linux Base           | 7.5                           | ********                                                                                                    | Base OS<br>element.    |
|                                                            | 9 cpppm3.bwdev.com (men                                                                      | nber) Linux Base           | 7.5                           |                                                                                                    | Base OS<br>element.    |
|                                                            | einl75 hwwdev.com (memh                                                                      | ar) I inuv Roca            | 7.5                           | CONTRACTOR OF CONTRACTOR OF CONTRACTOR OF CONTRACTOR OF CONTRACTOR OF CONTRACTOR OF CONTRACTOR OF CONTRACTOR OF | Paco OQ                |

Figure 2: The UCM Home Page of CS 1000 Release 7.5

On the UCM home page, under the **Element Name** column, click on the EM name of CS 1000 system that needs to be configured, in this sample that is **cpppm3**. The CS 1000 Element Manager page appears as shown in **Figure 3** below.

| Αναγα                                                                                                    | CS1000 Element Manager                                                                                                    | Help   Logout |
|----------------------------------------------------------------------------------------------------|----------------------------------------------------------------------------------------------------|---------------|
| - UCM Network Services     - Home     - Links     - Virtual Terminals     - Virtual Terminals     - System     - Alarms     - Maintenance     + Core Equipment     - Peripheral Equipment     - Peripheral Equipment     - Peripheral Equipment     - Peripheral Equipment     - Prepency Services     - Geographic Redundancy     - Software     - Customers     - Routes and Trunks     - D-Channels     - Digital Trunk Interface     - Digital and Numbering Plans     - Electronic Switched Network     - Flexible Code Restriction     - Incoming Digit Translation     - Phones     - Templates     - Reports     - Views     - Lists     - Properties     - Migration     - Tools     - Backup and Restore     - Date and Time | CS1000 Element Manager         Menaging: Setter Overview         System Overview         IP Address: 10.10.97.78         Type: Avaya Communication Server 1000E CPPM Linux         Version: 4121         Release: 750 Q + | Help   Logout |
| + Logs and reports<br>- Security<br>+ Passwords<br>+ Policies<br>+ Login Options                                                                                                    | Copyright © 2002-2011 Avaya Inc. All rights reserved.                                                                                                    |               |

Figure 3: CS 1000 Release 7.5 EM Home Page

#### **5.3. Enable SIP Line Service in the Customer Data Block**

On the EM page, navigate to **Customers** on the left column menu; select the customer number to be enabled with SIP Line Service (not shown).

- Enable SIP Line Service by clicking on the **SIP Line Service** check box.
- Enter the prefix number in the User agent DN prefix text box as shown in Figure 4.

| Αναγα                                                                                                    | CS1000 Element Manager                                                                                                    | Help   Logout |
|----------------------------------------------------------------------------------------------------|----------------------------------------------------------------------------------------------------|---------------|
| - UCM Network Services<br>- Home<br>- Links<br>- Virtual Terminals<br>- System<br>+ Alarms                                                                                                    | Managing: <u>dish10.97.78</u> Username: admin<br><u>Quatomers</u> » Customer 00 » <u>Quatomer Details</u> » SIP Line Service<br>SIP Line Service |               |
| Maintenance     Core Equipment     Peripheral Equipment     IP Network     Interfaces     Engineered Values     Emergency Services     Geographic Redundancy     Software     Security     Passwords     Policies     Login Options | <ul> <li>✓ SIP Line Service</li> <li>User agent DN prefix 26</li> <li>Optional features: ✓ Nortel Multimedia</li> </ul>                          |               |
|                                                                                                    | *Required Value                                                                                                    | Save Cancel   |
| 1                                                                                                    | Copyright © 2002-2011 Avaya Inc. All rights reserved.                                                                                            |               |

Figure 4: SIP Line Service in Customers Data Block

#### 5.4. Add a new SIP Line Telephony Node

On the EM page, navigate to menu System  $\rightarrow$  IP Network  $\rightarrow$  Nodes: Servers, Media Cards. Click Add to add a new SIP Line Node to the IP Telephony Nodes. The new IP Telephony Node page appears as shown in Figure 5.

Enter the information as shown below:

- Node ID text box: 512 -> this is the node ID of SIP Line server.
- Call Server IP Address text box: 10.10.97.78.
- Node IPv4 Address text box: 10.10.97.187 -> this is the IP address that SIP endpoint uses to register to.
- Subnet Mask text box: 255.255.255.192.
- Embedded LAN (ELAN) Gateway IP Address text box: 10.10.97.66.
- Embedded LAN (ELAN) Subnet Mask text box: 255.255.255.192.
- Check **SIP Line** check box to enable SIP Line for this Node.

| avaya                                                                              | CS1000 Element N               | lanager             |                                        |                                 |                      | Help   Logout |
|------------------------------------------------------------------------------------|--------------------------------|---------------------|----------------------------------------|---------------------------------|----------------------|---------------|
| - UCM Network Services                                                             |                                |                     | es » New IP Telephony Node             |                                 |                      |               |
| - Home                                                                             |                                |                     | es » New IP relephony Node             |                                 |                      |               |
| - Links                                                                            | New IP Telephony N             | ode                 |                                        |                                 |                      |               |
| - Virtual Terminals                                                                | Step 1: Define the new Node    | and its services.   |                                        |                                 |                      |               |
| - System                                                                           | You will also require r        | re-configured ser   | ers with appropriate application softw | are already deployed to host th | he selected services |               |
| + Alarms                                                                           |                                |                     |                                        |                                 |                      |               |
| - Maintenance                                                                      |                                |                     |                                        |                                 |                      |               |
| + Core Equipment                                                                   | Node ID:                       | 510                 | A (2) 00000                            |                                 | *                    |               |
| - Peripheral Equipment                                                             | Node ID:                       | 512                 | * (0-9999)                             |                                 |                      |               |
| - IP Network<br>- Nodes: Servers, Media Cards                                      | Call server IP address:        | 10 10 97 78         | * TI AN address to                     |                                 |                      |               |
| - Maintenance and Reports                                                          | Call server IF address.        | 10.10.37.70         | * TLAN address ty                      | Je. 🔘 IPv4 only                 |                      |               |
| - Media Gateways                                                                   |                                |                     |                                        | IPv4 and IPv6                   |                      |               |
| - Zones                                                                            |                                |                     |                                        |                                 |                      |               |
| - Host and Route Tables                                                            |                                |                     |                                        |                                 |                      |               |
| - Network Address Translation (NA                                                  | Embedded LAN (ELAN)            |                     | Telephony LAN (TL                      | (N)                             |                      |               |
| - QoS Thresholds                                                                   | Gateway IP address:            | 10.10.97.65         | * Node IPv4 addre                      | ss: 10.10.97.187 *              |                      |               |
| - Personal Directories                                                             |                                |                     |                                        |                                 |                      |               |
| - Unicode Name Directory                                                           | Subnet mask:                   | 255.255.255.192     | * Subnet ma                            | sk: 255.255.255.192 *           | =                    |               |
| + Interfaces                                                                       |                                |                     |                                        |                                 |                      |               |
| <ul> <li>Engineered Values</li> <li>+ Emergency Services</li> </ul>                |                                |                     | Node IPv6 addres                       | s.                              |                      |               |
| + Geographic Redundancy                                                            |                                |                     | nodo in to dadio                       |                                 |                      |               |
| + Software                                                                         |                                |                     |                                        |                                 |                      |               |
| - Customers                                                                        | Applications:                  | SIP Line            |                                        |                                 |                      |               |
| - Routes and Trunks                                                                |                                |                     | erminal Proxy Server (LTPS)            |                                 |                      |               |
| - Routes and Trunks                                                                |                                |                     |                                        |                                 |                      |               |
| - D-Channels                                                                       |                                |                     | ateway (SIPGw, H323Gw)                 |                                 |                      |               |
| – Digital Trunk Interface                                                          |                                | Personal Direc      | tory (PD)                              |                                 |                      |               |
| - Dialing and Numbering Plans                                                      | [                              | Presence Public     | sher                                   |                                 | -                    |               |
| <ul> <li>Electronic Switched Network</li> <li>Flexible Code Restriction</li> </ul> | * Required Value.              |                     |                                        |                                 | Next > Cancel        |               |
| - Incoming Digit Translation                                                       |                                |                     |                                        |                                 |                      |               |
| - Phones                                                                           |                                |                     |                                        |                                 |                      |               |
| - Templates                                                                        |                                |                     |                                        |                                 |                      |               |
| - Reports                                                                          |                                |                     |                                        |                                 |                      |               |
| - Views                                                                            |                                |                     |                                        |                                 |                      |               |
| - Lists<br>- Properties                                                            |                                |                     |                                        |                                 |                      |               |
| - Properties<br>- Migration                                                        |                                |                     |                                        |                                 |                      |               |
| < III >                                                                            | Copyright © 2002-2011 Avaya In | All rights reserved |                                        |                                 |                      |               |
|                                                                                    | oopyngni o 2002-2011 Avdyd II  |                     |                                        |                                 |                      |               |

#### Figure 5: Adding a New IP Telephony Node

- Click on the **Next** button to go to next page. The page, New IP Telephony Node with Node ID, will appear as shown in **Figure 6**.
- On the Select to Add drop down menu list, select the desired server to add to the node.
- Click the Add button
- Select the check box next to the newly added server, and click **Make Leader** (not shown).

| QT; Reviewed: | Solution & Interoperability Test Lab Application Notes |
|---------------|--------------------------------------------------------|
| 12/04/2012    | ©2012 Avaya Inc. All Rights Reserved.                  |

| Αναγα                                                                                                    | c | S1000 Element Manager                                                                                                    | Help   Logout |
|----------------------------------------------------------------------------------------------------|---|----------------------------------------------------------------------------------------------------|---------------|
| - UCM Network Services     - Home     - Links     - Virtual Terminals     - System     + Alarms     - Maintenance     + Core Equipment | 1 | Managing: 10.97.78 Username:admin<br>System »: IP Network »: <u>P Telephony Nodes</u> » New IP Telephony Node<br>New IP Telephony Node (ID:513)<br>Step 2: Associate required signaling servers for SIP Line services.<br>In order to appear in the list below, servers must already be defined within ECM, should not be part of any other IP telephony node and<br>deployed application(s) on the server(s) should match the service(s) selected for this node.                                                                                                    | -             |
| <ul> <li>Peripheral Equipment</li> <li>IP Network</li> </ul>                                                                           | L | Select to add  Add Remove Make Leader Print   Refresh                                                                                                    |               |
| <ul> <li><u>Nodes: Servers, Media Cards</u></li> <li>Maintenance and Reports</li> <li>Media Gateways</li> </ul>                        |   | Hostname Type Deployed Applications ELAN IP TLAN IPv4 TLAN IPv6 Role                                                                                                    |               |
| – Zones<br>– Host and Route Tables<br>– Network Address Translation (NA                                                                | в | Select from the list above and click Add to associate servers with this node.<br>Selected servers must have identical application deployments.                                                                                                    |               |
| – Flexible Code Restriction<br>– Incoming Digit Translation                                                                            |   | Kenter State State St | ]             |
| Phones     Templates     - Reports     - Views     Lists     Properties     - Migration                                                | • | Copyright © 2002-2011 Avaya Inc. All rights reserved.                                                                                                    |               |

Figure 6: Adding a New IP Telephony Node (cont)

- Click on the **Next** button to go to next page. The **SIP Line Configuration Detail** page appears as shown in **Figure 7**.
- Enter SIP Line domain name in **SIP Domain name** text box, for example **sipl75.com**.

| Αναγα                                                                                                    | CS1000 Element Ma                  | anager                                                                                                    |                                                                                              | Help   Logout |
|----------------------------------------------------------------------------------------------------|------------------------------------|----------------------------------------------------------------------------------------------------|----------------------------------------------------------------------------------------------|---------------|
| - UCM Network Services     - Home     - Uriks     - Virtual Terminals     - System     + Narms     - Maintenance     + Core Equipment     - Perioheral Equipment | Node ID: 512 - SIP Line            | me:admin<br>19 Telephony Nodes > Node Details ><br>e Configuration Details<br>Settings   SIP Line Gateway Servic<br>Line Gateway Application | <u>ê</u>                                                                                     | _             |
| - IP Network                                                                                                    | General                            |                                                                                                    | Virtual Trunk Network Health Monitor                                                         |               |
| <ul> <li><u>Nodes: Servers, Media Cards</u></li> <li>Maintenance and Reports</li> <li>Media Gateways</li> </ul>                                                  | SIP domain name:                   | sipl75.com *                                                                                                    | Monitor IP addresses (listed below) Information will be captured for the IP addresses listed |               |
| – Zones<br>– Host and Route Tables<br>– Network Address Translation (NA                                                                                          | SLG endpoint name:                 | sipline                                                                                                    | Monitor IP: Add                                                                              |               |
| <ul> <li>– QoS Thresholds ≡</li> <li>– Personal Directories</li> </ul>                                                                                           | SLG Group ID:                      |                                                                                                    | Monitor addresses:                                                                           |               |
| - Unicode Name Directory<br>+ Interfaces<br>- Engineered Values                                                                                                  | SLG Local Sip port                 |                                                                                                    | Remove                                                                                       |               |
| + Emergency Services<br>+ Geographic Redundancy<br>+ Software                                                                                                    | SIP Line Gateway Settings          |                                                                                                    |                                                                                              |               |
| - Customers                                                                                                    |                                    | Security policy: Secu                                                                                                    | ity Disabled                                                                                 |               |
| - Routes and Trunks                                                                                                    |                                    |                                                                                                    | Ry Disabled                                                                                  |               |
| - Routes and Trunks<br>- D-Channels                                                                                                    | Num                                | ber of byte re-negotiation: 0                                                                                                    | ÷                                                                                            |               |
| - Digital Trunk Interface                                                                                                    |                                    | Options: Clie                                                                                                    | nt authentication 👻                                                                          |               |
| - Dialing and Numbering Plans     - Electronic Switched Network     - Flexible Code Restriction                                                                  | * Required Value.                  |                                                                                                    | de on this page will NOT be Save Cancel                                                      |               |
| - Incoming Digit Translation                                                                                                    |                                    |                                                                                                    |                                                                                              |               |
| – Templates<br>– Reports                                                                                                    |                                    |                                                                                                    |                                                                                              |               |
| - Views<br>- Lists                                                                                                    |                                    |                                                                                                    |                                                                                              |               |
| - Lists<br>- Properties                                                                                                    |                                    |                                                                                                    |                                                                                              |               |
| - Migration                                                                                                    |                                    |                                                                                                    |                                                                                              |               |
| 4 III +                                                                                                    | Copyright @ 2002-2011 Avaya Inc. / | All rights reserved.                                                                                                    |                                                                                              |               |

Figure 7: Adding a new IP Telephony Node (cont)

| QT; Reviewed: |  |
|---------------|--|
| 12/04/2012    |  |

Solution & Interoperability Test Lab Application Notes ©2012 Avaya Inc. All Rights Reserved.

- Under the **SIP Line Gateway Service** section, select **MO** from the **SLG Role** list.
- From the **SLG Mode** list, select **S1/S2** (SIP Proxy Server 1 and Server 2), see **Figure 8**.

| Αναγα                                                            | CS1000 Element Manager                                                                                                    | Help   Logout |
|------------------------------------------------------------------|----------------------------------------------------------------------------------------------------|---------------|
| - UCM Network Services                                           | Managing: 444 10.97.78 Username: admin<br>System » IP Network » IP Telephony Nodes » Node Details » SIP Line Configuration |               |
| - Home                                                           |                                                                                                    |               |
| - Links                                                          | Node ID: 512 - SIP Line Configuration Details                                                                              |               |
| - Virtual Terminals                                              |                                                                                                    |               |
| - System                                                         | General   SIP Line Gateway Settings   SIP Line Gateway Service                                                             |               |
| + Alarms                                                         | General   Sir Line Galeway Seturitys   Sir Line Galeway Seture                                                             |               |
| - Maintenance                                                    | SIP Line Gateway Service                                                                                                   |               |
| + Core Equipment                                                 | Branch / GR Office Settings:                                                                                               |               |
| <ul> <li>Peripheral Equipment</li> </ul>                         |                                                                                                    |               |
| – IP Network                                                     | SLG role: MO 👻                                                                                                    |               |
| - Nodes: Servers, Media Cards                                    | SLG mode: S1/S2 -                                                                                                    |               |
| <ul> <li>Maintenance and Reports</li> </ul>                      | SECTION. STOL                                                                                                    |               |
| - Media Gateways                                                 | MO SLG IPv4 address: 0.0.0.0                                                                                               |               |
| - Zones                                                          | The IP address can have either IPv4 or IPv6 format based on the value of "TLAN                                             |               |
| - Host and Route Tables                                          | intella audress claminave einter inversion audased on the value of TLAN<br>address type"                                   |               |
| <ul> <li>Network Address Translation (NA<sup>*</sup>)</li> </ul> |                                                                                                    |               |
| - QoS Thresholds ≡                                               | MO SLG IPv6 address:                                                                                                    |               |
| - Personal Directories                                           |                                                                                                    |               |
| - Unicode Name Directory                                         | MO SLG port: 5070 (1 - 65535)                                                                                              |               |
| + Interfaces                                                     |                                                                                                    |               |
| - Engineered Values                                              | MO SLG transport TCP 👻                                                                                                    |               |
| + Emergency Services                                             |                                                                                                    |               |
| + Geographic Redundancy                                          | GR SLG IPv4 address: 0.0.0.0                                                                                               |               |
| + Software                                                       | The IP address can have either IPv4 or IPv6 format based on the value of "TLAN                                             |               |
| - Customers                                                      | address type"                                                                                                    |               |
| - Routes and Trunks                                              | GR SLG IPV6 address:                                                                                                    |               |
| - Routes and Trunks                                              |                                                                                                    |               |
| - D-Channels                                                     | GR SLG port 5070 (1 - 65535)                                                                                               |               |
| – Digital Trunk Interface                                        |                                                                                                    |               |
| - Dialing and Numbering Plans                                    | * Required Value. Note: Changes made on this page will NOT be Save Cancel                                                  |               |
| - Electronic Switched Network                                    | transmitted until the Node is also saved.                                                                                  |               |
| - Flexible Code Restriction                                      |                                                                                                    |               |
| - Incoming Digit Translation                                     |                                                                                                    |               |
| - Phones                                                         |                                                                                                    |               |
| - Templates                                                      |                                                                                                    |               |
| - Reports                                                        |                                                                                                    |               |
| - Views                                                          |                                                                                                    |               |
| - Lists                                                          |                                                                                                    |               |
| - Properties<br>- Migration                                      |                                                                                                    |               |
| - Migration                                                      | Copyright © 2002-2011 Avaya Inc. All rights reserved.                                                                      |               |
|                                                                  | wpyngin w 2002-2011 Avaya inc. An rights 16561/60.                                                                         |               |

Figure 8: Adding a new IP Telephony Node (cont)

- Click Next. The Confirm new Node details page appears (not shown).
- Click on the **Transfer Now** button and then The **Synchronize Configuration Files** (Node ID 512) page appears.
- Click **Finish** and wait for the configuration to be saved. The **Node Saved** page appears, see **Figure 9**.

| Αναγα                                                                                                    | CS1000 Element Manager Hein                                                                                                    | )   Logout |
|----------------------------------------------------------------------------------------------------|----------------------------------------------------------------------------------------------------|------------|
| - UCM Network Services<br>- Home<br>- Links<br>- Virtual Terminals                                                                                                    | Managing: 10.97.78 Username: admin System » IP Network » IP Telephony Nodes » Node Saved Node Saved Node Saved                                                                                                    | _          |
| - System<br>+ Alarms<br>- Maintenance<br>+ Core Equipment<br>- Peripheral Equipment<br>- IP Network<br>- Nodes: Servers, Media Cards<br>- Maintenance and Reports<br>- Media Gateways<br>- Zones<br>- Host and Route Tables<br>- Network Address Translation (NAT<br>- QoS Thresholds<br>- Personal Directories<br>- Unicode Name Directory<br>+ Interfaces<br>- Engineered Values<br>+ Geographic Redundancy | Node ID: 512 has been saved on the call server. The new configuration must also be transferred to associated servers and media cards. Transfer Now You will be given an option to select individual servers, or transfer to all. Show Nodes You may initiate a transfer manually at a later time. |            |
| Software     Customers     Routes and Trunks                                                                                                    | ▼<br>Copyright © 2002-2011 Avaya Inc. All rights reserved.                                                                                                    |            |

Figure 9: Node Saved with Transfer Configuration

- Select the SIP Line server that associated with changes and then click on the **Start Sync** button to transfer the configuration files to the selected servers, see **Figure 10**.

| AVAYA                                                                                                    | cs  | 31000 Element Man                                 | ager                                                           |                                                                                |                                                                                   | Help   Logout     |
|----------------------------------------------------------------------------------------------------|-----|---------------------------------------------------|----------------------------------------------------------------|--------------------------------------------------------------------------------|-----------------------------------------------------------------------------------|-------------------|
| - UCM Network Services<br>- Home<br>- Links<br>- Virtual Terminals<br>- System                                                           |     | Synchronize Configu                               | » <u>IP Telephony Nodes</u> » Synchro<br>ration Files (Node ID | <512>)                                                                         | This process transfers server INI                                                 | files to selected |
| + Alarms<br>- Maintenance<br>+ Core Equipment<br>- Peripheral Equipment<br>- IP Network                                                  | =   | components, and requires a r<br>Start Sync Cancel | estart* of applications on affe                                | ected server(s) when compl                                                     | ete.                                                                              | Print   Refresh   |
| <ul> <li>Network</li> <li>Nodes: Servers, Media Cards</li> <li>Maintenance and Reports</li> <li>Media Gateways</li> <li>Zones</li> </ul> |     | Hostname     sipl75                               | Type<br>Signaling_Server                                       | Applications<br>LTPS, Gateway, PD,<br>Presence Publisher,<br>IP Media Services | Synchronization Status                                                            |                   |
| - Host and Route Tables<br>- Network Address Translation (N<br>- QoS Thresholds<br>- Personal Directories<br>- Unicode Name Directory    | IA' |                                                   |                                                                |                                                                                | de to general LAN configurations, SNT<br>Iling or disabling services, or adding o |                   |
| - Interdees     - Engineered Values     - Emergency Services     - Geographic Redundancy     - Software                                  |     |                                                   |                                                                |                                                                                |                                                                                   |                   |
| - Customers<br>- Routes and Trunks                                                                                                    | Ŧ   | ✓ Copyright © 2002-2011 Avaya Inc.                |                                                                | III                                                                            |                                                                                   |                   |

#### **Figure 10: Synchronize Configuration Files**

<u>Note</u>: The first time a new Telephony Node is added and transfered to the call server, the SIP Line services need to be restarted. To restart the SIP Line services, log in as administrator to the command line interface of the SIP Line server and issue command: **appstart restart**.

#### 5.5. Create a D-Channel for SIP Line

On the EM page, on the left column menu navigate to **Routes and Trunks -> D-Channels**. Under the **Configuration** section as shown in **Figure 11**, enter a number in the **Choose a D-Channel Number** field, and click on the **to Add** button.

| AVAYA c                                                                                                    | <b>S</b> 1000 | Element Manage                                                                                                    | r                                    |                 |                      | Help   Logout |
|----------------------------------------------------------------------------------------------------|---------------|----------------------------------------------------------------------------------------------------|--------------------------------------|-----------------|----------------------|---------------|
| - UCM Network Services //<br>- Home<br>- Links<br>- Virtual Terminals<br>- System<br>+ Alarms<br>- Maintenance                                                                                  |               | Username: adm<br>Routes and Trunks » D-Channel<br>annels                                                                                                    |                                      |                 |                      |               |
| + Core Equipment<br>- Peripheral Equipment<br>- IP Network<br>- Nodes: Servers, Media Cards<br>- Maintenance and Reports<br>- Media Gateways<br>- Zones                                         | Ma            | intenance<br><u>D-Channel Diagnostics</u> (L<br>Network and Peripheral E<br><u>MSDL Diagnostics</u> (LD 96<br><u>TMDI Diagnostics</u> (LD 96)<br><u>D-Channel Expansion Dia</u> | <u>quipment</u> (LD 32, Virtual<br>) | D-Channels)     |                      |               |
| Host and Route Tables     Network Address Translation (NA <sup>+</sup> QoS Thresholds     Personal Directories     Unicode Name Directory     Interfaces                                        |               | nfiguration                                                                                                    | 4 ▼ and type: DC                     | H 🔻 to Add      |                      |               |
| <ul> <li>Engineered Values</li> <li>+ Emergency Services</li> </ul>                                                                                                    | - I           | Channel: 1                                                                                                    | Type: DCH                            | Card Type: DCIP | Description: SIP     | Edit          |
| + Geographic Redundancy<br>+ Software                                                                                                    | - 1           | Channel: 2                                                                                                    | Type: DCH                            | Card Type: TMDI | Description: RIs6    | Edit          |
| <ul> <li>Customers</li> <li>Routes and Trunks</li> <li>Routes and Trunks</li> </ul>                                                                                                    | -             | Channel: 3                                                                                                    | Type: DCH                            | Card Type: DCIP | Description: SIPLine | Edit          |
| - <u>D-Channels</u> - Digital Trunk Interface     - Dialing and Numbering Plans     - Electronic Switched Network     - Flexible Code Restriction     - Incoming Digit Translation     - Phones | -             |                                                                                                    |                                      |                 |                      |               |
| - Temnlates                                                                                                    | Copyright     | © 2002-2011 Avaya Inc. All righ                                                                                                    | ts reserved.                         |                 |                      |               |

Figure 11: D-Channels configuration page

- The **D-Channels xx Property Configuration** page appears as shown in **Figure 12**.
- From the Interface type for D-channel (IFC) list, select Meridian Meridian1 (SL1).
- Leave the other fields at default values.

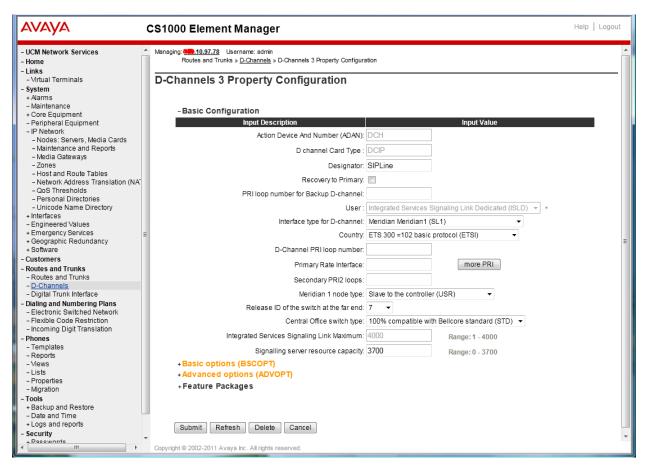

Figure 12: SIP Line D-Channel Property Configuration

- Click on the **Basic options (BSCOPT)** link. The **Basic options (BSCOPT)** list expands (not shown).
- Click on Edit to configure Remote Capabilities (RCAP) (not shown). The Remote Capabilities Configuration detail page will appear as shown in Figure 13.
- Select the Message waiting interworking with DMS-100 (MWI) check box.
- Select the Network name display method 2 (ND2) check box.
- At the bottom of the **Remote Capabilities Configuration** page, click **Return Remote Capabilities** to return the **D-Channel xx Property Configuration** page.

| AVAYA                                                                             | CS1000 Element Manager                                       | Help   Logout |
|-----------------------------------------------------------------------------------|--------------------------------------------------------------|---------------|
| - UCM Network Services                                                            | Rerouting requests processed using integer value (DV2I)      | ~             |
| - Home                                                                            | Rerouting requests processed using object identifier (DV20)  |               |
| - Links<br>- Virtual Terminals                                                    | Diversion info. sent. rerouting requests processed (DV3I)    |               |
| - System                                                                          | EuroISDN - div. info sent. rerouting req. processed (DV30)   |               |
| + Alarms                                                                          | Call transfer notification and invocation to EuroISDN (ECTO) |               |
| – Maintenance<br>+ Core Equipment                                                 | Malicious call identification (MCID)                         |               |
| – Peripheral Equipment                                                            | MCDN QSIG conversion (MQC)                                   |               |
| + IP Network<br>+ Interfaces                                                      | Remote D-channel is on a MSDL card (MSL)                     |               |
| - Engineered Values                                                               | Message waiting interworking with DMS-100 (MWI)              |               |
| + Emergency Services<br>+ Geographic Redundancy                                   | Network access data (NAC)                                    |               |
| + Software                                                                        | Network call trace supported (NCT)                           |               |
| - Customers<br>- Routes and Trunks                                                | Network name display method 1 (ND1)                          |               |
| - Routes and Trunks                                                               | Network name display method 2 (ND2)                          |               |
| – <u>D-Channels</u><br>– Digital Trunk Interface                                  | Network name display method 2 (ND2)                          |               |
| - Digital Hunk Interface                                                          | Name display - integer ID coding (NDI)                       |               |
| - Electronic Switched Network                                                     |                                                              |               |
| <ul> <li>Flexible Code Restriction</li> <li>Incoming Digit Translation</li> </ul> | Name display - object ID coding (NDO)                        |               |
| - Phones                                                                          | Path replacement uses integer values (PRI)                   |               |
| – Templates<br>– Reports                                                          | Path replacement uses object identifier (PRO)                |               |
| - Views                                                                           | Release Link Trunks over IP (RLTI)                           |               |
| – Lists<br>– Properties                                                           | Remote virtual queuing (RVQ)                                 |               |
| - Migration                                                                       | Trunk anti-tromboning operation (TAT) 📃                      |               |
| - Tools                                                                           | User to user service 1 (UUS1)                                |               |
| + Backup and Restore<br>– Date and Time                                           | NI-2 name display option. (NDS)                              |               |
| + Logs and reports                                                                | Message waiting indication using integer values (QMWI) 📃     |               |
| - Security<br>+ Passwords                                                         | Message waiting indication using object identifier (QMWO) 🔲  |               |
| + Policies<br>+ Login Options                                                     | User to user signalling (UUI)                                |               |
|                                                                                   | Return - Remote Capabilities Cancel                          | ~             |
|                                                                                   | Copyright © 2002-2011 Avaya Inc. All rights reserved.        |               |
|                                                                                   | 😜 Internet                                                   | 🔍 100% 🔻 💡    |

Figure 13: SIP Line D-Channel RCAP Configuration Details

- **Message Waiting Interworking with DMS-100 (MWI)** must be enabled to support voice mail notification on SIP Line endpoints.
- Network Name Display Method 2 (ND2) must be enabled to support name display between SIP Line endpoints.
- Other check boxes are left unchecked.

Click on the **Submit** button of the D-Channel Property Configuration page to save changes.

## 5.6. Create an Application Module Link (AML)

On the EM page, navigate to **System -> Interfaces -> Application Module Link**, click on the **Add** button to add a new Application Module Link (not shown). The **New Application Module Link** page appears as shown in **Figure 14**.

Enter an AML port number in the **Port number** text box. The AML of SIP Line Service can use a port from 32 to 127. In this case, SIP Line Service is configured to use port 33.

Click on the **Save** button to complete addition of the AML link and to save the configuration.

| A https://cpppm3.bvwde                                                                                                    | ev.com/emWeb_6-0/SEC 🔎 👻 😵 Certificate er 🗟 C 🗙 🦽 Element Manager 🛛 🗙 |               |
|----------------------------------------------------------------------------------------------------|-----------------------------------------------------------------------|---------------|
| Αναγα                                                                                                    | CS1000 Element Manager                                                | Help   Logout |
| - UCM Network Services     - Home     - Links     - Virtual Terminals     - System     + Alarms     - Maintenance     + Core Equipment     - Peripheral Equipment     - IP Network     - Nodes: Servers, Media Cards     - Maintenance and Reports     - Media Gateways     - Zones     - Host and Route Tables     - Network Address Translation (NA     - QoS Thresholds     - Personal Directories     - Unice Name Directory |                                                                       |               |
| Interfaces     Application Module Link     - Value Added Server     Properly Management System     Engineered Values                                                                                                    | * Required value.                                                     | e Cancel      |
| × +                                                                                                    | Copyright © 2002-2011 Avaya Inc. All rights reserved.                 |               |

Figure 14: Adding a new AML

### 5.7. Create a Value Added Server (VAS)

On the EM page, navigate to **System -> Interfaces -> Value Added Server** and click on the **Add** button to add a new VAS.

The Value Added Server page appears (not shown), in this page, select the Ethernet Link link and the Ethernet Link page appears as shown in Figure 15.

Enter a number in the **Value added server ID** field, in this example **33** was used. In the **Ethernet LAN Link** drop down list, select the AML number of ELAN that was created in the **Section 5.6**.

Leave other fields as default values and click on the **Save** button to complete adding the **VAS** and save the configuration.

| C https://cpppm3.bvwdev                                                                                                    | com/emWeb_6-0/S 🔎 – 😮 Certificate e 🗟 🖒 🗙 🤗 Element Manager 🛛 🖌 🎯                                                                                                    |
|----------------------------------------------------------------------------------------------------|----------------------------------------------------------------------------------------------------|
| Αναγα                                                                                                    | CS1000 Element Manager Help   Logout                                                                                                    |
| – Virtual Terminals<br>– <b>System</b><br>+ Alarms<br>– Maintenance                                                                                                    | Managing: <u>wef.10.97.78</u> Username: admin<br>System » Interfaces » <u>Value Added Server</u> » <u>Add Value Added Server</u> » Ethernet Link                                                                                                    |
| - Nameriance     - Core Equipment     - Peripheral Equipment     - IP Network     - Nodes: Servers, Media Cards     - Maintenance and Reports     - Media Gateways     - Zones     - Host and Route Tables     - Network Address Translation (NA*     - QoS Thresholds     - Personal Directories     - Unicode Name Directory     - Interfaces     - Application Module Link     - <u>Value Added Server</u> - Property Management System     - Engineered Yalues | Ethernet Link Value added server ID: 33 • (16 - 127) Ethernet LAN Link: 33 • ELAN port configured in ADAN Application security: Interval: 1 • Time interval for checking the link for overload in five second increments Message count threshold: 9999 • (10 - 9999) |
| + Geographic Redundancy<br>+ Software                                                                                                    | * Required value. Save Cancel                                                                                                    |
| - Customers                                                                                                    | Copyright © 2002-2011 Avaya Inc. All rights reserved.                                                                                                    |

Figure 15: Adding a new Value Added Service for the AML

### 5.8. Create a Virtual Trunk Zone

On the EM page, navigate to menu **System -> IP Network -> Zones**. The **Zones** page appears on the right, in this page select **Bandwidth Zones** link (not shown).

On the **Bandwidth Zones** page, click on the **Add** button (not shown), the **Zone Basic Property and Bandwidth Management** page appears as shown in **Figure 16**.

Enter a zone number in the **Zone Number (ZONE)** field and in the **Zone Intent (ZBRN)** drop down menu select **VTRK (VTRK)**.

Leave other fields as default values and click on the **Save** button to complete adding the Zone.

<u>Note</u>: Repeat the step above to create another zone for the SIP Line phone; however remember to select **MO**, instead of VTRK in the field **Zone Intent**.

| Αναγα                                                                                                    | CS1000 Element Manager                                                                                                    | Help   Logout |
|----------------------------------------------------------------------------------------------------|----------------------------------------------------------------------------------------------------|---------------|
| - UCM Network Services     - Home     - Links     - Virtual Terminals     - System     + Alarms     - Maintenance     + Core Equipment     - Peripheral Equipment     - IP Network     - Nodes: Servers, Media Cards     - Maintenance and Reports     - Media Gateways     - Zones     - Host and Route Tables     - Network Address Translation (NA | Managing: 10.97.78 Username: admin System » IP Network » Zones » Bandwidth Zones » Zone Basic Property and Bandwidth Management Zone Basic Property and Bandwidth Management Input Description Input Description Intrazone Bandwidth (INTRA_BW): 1000000 (0 - 10000000) Intrazone Strategy (INTRA_STGY): Best Quality (BQ)  Interzone Strategy (INTER_STGY): Best Quality (BQ) Interzone Strategy (INTER_STGY): Best Quality (BQ) Interzone Strategy (INTER_STGY): Best Quality (BQ) | E             |
| Network Address Translation (NA'<br>QoS Thresholds<br>Personal Directories<br>Unicode Name Directory<br>Interfaces<br>Application Module Link<br>Value Added Server<br>Property Management System<br>Engineered Values<br>Emergency Services<br>Geographic Redundancy<br>Software     III     III                                                     | Resource Type (RES_TYPE): Shared (SHARED)  Zone Intent (ZBRN): MO (MO)  Resource Type (RES_TYPE): Shared (SHARED)  Save Copyright © 2002-2011 Aveya Inc. All rights reserved.                                                                                                    | Cancel        |

Figure 16: Adding a new Zone for Virtual Trunk

#### 5.9. Create a SIP Line Route Data Block (RDB)

On the EM page, navigate to the menu **Routes and Trunks** -> **Routes and Trunks**; the **Routes and Trunks** page appears (not shown). In this page, click on the **Add route** button next to the customer number that the route will belong to.

The Customer ID, New Route Configuration page appears, expand the Basic Configuration tab, and enter values below and as shown in Figure 17 and 18.

- Route Number (ROUT): 3
- Trunk type(TKTP): TIE
- Incoming and Outgoing trunk (ICOG): IAO
- Access Code for Trunk group (ACOD): enter a number for ACOD, for example 7575.
- The route is for a virtual trunk route (VTRK): Checked.
- Zone for codec selection and bandwidth management (ZONE): 4, this is the Virtual trunk zone number that created in the Section 5.8.
- Node ID of signaling server of this route (NODE): 512, this is the node ID of the SIP Line.
- **Protocol ID for the route (PCID)**: SIP Line (SIPL).
- Integrated services digital network option (ISDN): checked.
- Mode of operation (MODE): Route uses ISDN Signaling Link (ISLD).
- D channel number (DCH): 4, the D-channel number that was created in the Section 5.5.
- Interface type for route (IFC): Meridian M1 (SL1).
- Network calling name allowed (NCNA): checked.
- Channel type (CHTP): B-channel (BCH).
- Call type for outgoing direct dialed TIE route (CTYP): CDP.
- Calling Number dialing plan (CNDP): CDP.

| QT; Reviewed: | Solution & Interoperability Test Lab Application Notes |
|---------------|--------------------------------------------------------|
| 12/04/2012    | ©2012 Avaya Inc. All Rights Reserved.                  |

Leave default values for The **Basic Route Options**, Network Options, General Options, and Advanced Configurations sections.

| Click the <b>Submit</b> | button to | complete | adding the | e route and | save configuration |
|-------------------------|-----------|----------|------------|-------------|--------------------|
| Chek the bubint         | oution to | complete | adding the | c route and | save comiguration  |

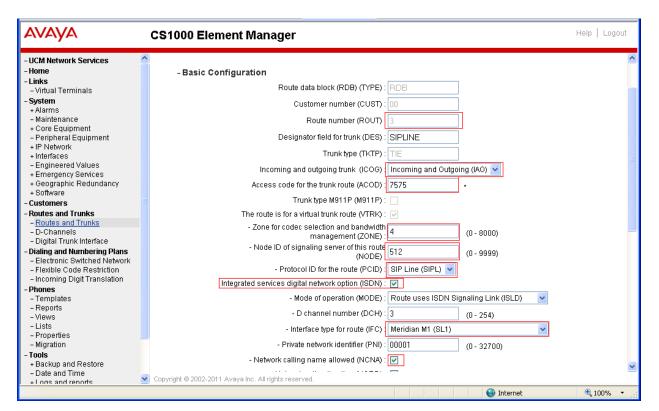

Figure 17: SIP Line Route Configuration

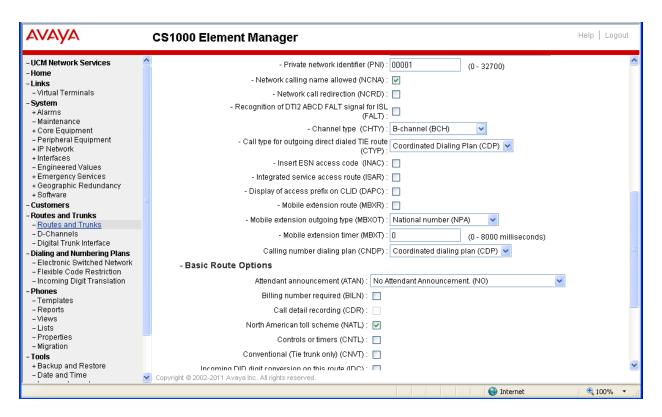

Figure 18: SIP Line Route Configuration (cont)

#### 5.10. Create SIP Line Virtual Trunks

On the EM page, navigate to **Routes and Trunks -> Routes and Trunks** and select the **Add route** button beside the route that was created in the **Section 5.9** above to create new trunks.

The Customer ID, Route ID, and Trunk type TIE trunk data block page appears as shown in Figure 19, enter values for fields as shown below:

- Multiple trunk input number (MTINPUT): 32 -> create 32 trunks.
- Auto increment member number: checked.
- Trunk data block (TYPE): IP Trunk (IPTI).
- **Terminal Number (TN)**: 100 0 2 0 -> enter the first TN of a range TN.
- **Member number**: 33, this is ID of trunk, just enter the first ID for first trunk, next ID will be automatically created and incremented.
- Start arrangement Incoming: Immediate (IMM).
- Start arrangement Outgoing: Immediate (IMM).
- Trunk Group Access Restriction (TGAR): 1.
- **Channel ID for this trunk**: 33, this ID should be the same with the ID of Member Number.

Click on the **Class of Service** button and assign following class of services (not shown):

- Media security: Media Security Never (MSNV).
- Restriction level: Unrestricted.

| QT; Reviewed: | Solution & Interoperability Test Lab Application Notes |
|---------------|--------------------------------------------------------|
| 12/04/2012    | ©2012 Avaya Inc. All Rights Reserved.                  |

Leave other fields at default values and click on the **Return Class of Service** button to return to the **Trunk type TIE trunk data block** page.

| AVAYA                                                               | CS1000 Element Manager                                                                                    | Heip                 | D   Logout |
|---------------------------------------------------------------------|----------------------------------------------------------------------------------------------------|----------------------|------------|
| - UCM Network Services ^<br>- Home<br>- Links                       | Managing: 10.197.78 Username: admin<br>Routes and Trunks » <u>Routes and Trunks</u> » Customer 0, Route 3 |                      | <b>^</b>   |
| - Virtual Terminals                                                 | Customer 0, Route 3, Trunk type TIE trunk o                                                               | data block           |            |
| + Alarms<br>- Maintenance<br>+ Core Equipment                       | - Basic Configuration                                                                                     |                      |            |
| - Peripheral Equipment<br>+ IP Network                              | Multiple trunk input number:                                                                              | 32 Range: 2 - 3700   |            |
| + Interfaces                                                        | Auto increment member number:                                                                             |                      |            |
| <ul> <li>Engineered Values</li> <li>+ Emergency Services</li> </ul> | Trunk data block:                                                                                         | IP Trunk (IPTI)      |            |
| + Geographic Redundancy<br>+ Software                               | Terminal number:                                                                                          | 100 0 2 0 *          |            |
| - Customers                                                         | Designator field for trunk:                                                                               | SIPLINE              |            |
| - Routes and Trunks<br>- Routes and Trunks                          | Extended trunk:                                                                                           | VTRK                 | E          |
| - D-Channels<br>- Digital Trunk Interface                           | Member number:                                                                                            | 33 *                 |            |
| - Dialing and Numbering Plans                                       | Level 3 Signaling:                                                                                        | <b></b>              |            |
| - Electronic Switched Network     - Flexible Code Restriction       | Card density:                                                                                             | Octal Density (8D) 🔻 |            |
| - Incoming Digit Translation                                        | Start arrangement Incoming :                                                                              | Immediate (IMM) -    |            |
| - Phones<br>- Templates                                             | Start arrangement Outgoing:                                                                               | Immediate (IMM) 🗸    |            |
| - Reports                                                           | Trunk group access restriction:                                                                           |                      |            |
| - Views<br>- Lists                                                  | Channel ID for this trunk:                                                                                | 22                   |            |
| - Properties                                                        |                                                                                                    |                      |            |
| - Migration<br>- Tools                                              | Class of Service:                                                                                         | Edit                 |            |
| + Backup and Restore<br>- Date and Time                             | +Advanced Trunk Configurations                                                                            |                      |            |
| + Logs and reports                                                  | * Required value.                                                                                         | Save                 | Cancel 👻   |
| - Security                                                          | Copyright © 2002-2011 Avaya Inc. All rights reserved.                                                     |                      |            |

Click on the **Save** button to complete adding virtual trunks for SIP Line.

Figure 19: Adding virtual trunks for SIP Line Trunk

#### 5.11. Create a SIP Line Phone

To create a SIP Line phone on the Call Server, log in as administrator using the command line interface (CLI) and issue the overlay (LD) 11/20 as shown below.

The bold fields must be properly inputted as they are configured on the Call server, for other fields hit enter to leave it at default values.

```
LD20
PT0000
REQ:new
TYPE: UEXT -> Universal extension type for SIP Line phone
TN 104 0 0 1
DES POLY1 -> Description of Phone.
CUST 0
```

UXTY SIPL -> Universal extension type is SIP Line MCCL YES SIPN 0 SIP31 -> For SIP phone third party, enter 1 in this field FMCL TLSV SIPU 54008 -> SIP phone username NDID 512 -> Node ID of SIP Line SUPR SUBR UXID NUID NHTN ZONE 3 -> Zone for SIP Line phone. MRT ERL ECL VSIT FDN 54002 -> Forward No Answer to this DN, need to enable class of service FNA TGAR 1 LDN NCOS 7 -> Network Class of Service, 7 is highest level. SGRP RNPG SCI SSU XLST SCPW 1234 → Password to log in to SIP Line usemame 54008 SFLT CAC MFC CLS FNA FBA HTA MWA DNDA CNDA CFXA -> class of service. RCO HUNT 54444 -> Forward busy to this DN, need to enable class of service FBA and HTA PLEV KEY 00 SCR 54008 0 MARP -> Key 0 is DN of SIP phone. CPND new CPND LANG ROMAN NAME Poly 8440 -> Display name of SIP Phone. XPLN 13 DISPLAY FMTFIRST,LAST 01 HOT U 2654008 MARP 0 -> Key 1 Hot U with prefix + DN 02 CWT -> Call Waiting key 03 MSB -> Make Set busy key 04 SCU 0000 -> Speech call dial key

# 6. Configure Ascom DECT System

### 6.1. Configuration of the IP-DECT Base Station (IPBS)

This section describes how to access and configure the Ascom DECT system, namely IP-DECT Base Station. Enter the URL (http://<IP Address>) of the Base station into a web browser and select the "System administration" control as shown in **Figure 20**.

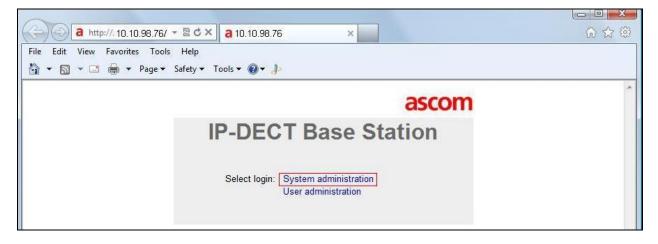

#### Figure 20: Ascom Webpage Administration

Log in with **admin** user and provided password (not shown). User will be directed to the **IP-DECT Base Station General Info** page as shown in **Figure 21**.

|                   | <b>IP-DECT</b>                  | Base                     | Statio  | on         |                 |        |          |              |         | ascom |
|-------------------|---------------------------------|--------------------------|---------|------------|-----------------|--------|----------|--------------|---------|-------|
| Configuration     | Info Admin U                    | pdate NTP                | Logging | HTTP       | HTTP Client     | SNMP   | Kerberos | Certificates | License |       |
| General           | T                               | 14                       |         |            |                 |        |          |              |         |       |
| LAN               | Version                         |                          |         | 4.1.24], H | ardware[IPBS1-A | \3/4F] |          |              |         |       |
| IP                | Serial Number                   | T2610449                 |         |            |                 |        |          |              |         |       |
| LDAP              | MAC Address (LAI<br>SNTP Server | N) 00-01-3e-1<br>0.0.0.0 | 1-f3-af |            |                 |        |          |              |         |       |
| DECT              | Time                            | ** ** ** ** **           |         |            |                 |        |          |              |         |       |
| VoIP              | Uptime                          | Od Oh 6m                 |         |            |                 |        |          |              |         |       |
| UNITE             |                                 |                          |         |            |                 |        |          |              |         |       |
| Central Phonebook | RFP SW version                  | 3.0.18                   |         |            |                 |        |          |              |         |       |
| Administration    |                                 |                          |         |            |                 |        |          |              |         |       |
| Users             |                                 |                          |         |            |                 |        |          |              |         |       |
| Device Overview   |                                 |                          |         |            |                 |        |          |              |         |       |
| DECT Sync         |                                 |                          |         |            |                 |        |          |              |         |       |
| Traffic           |                                 |                          |         |            |                 |        |          |              |         |       |
| Gateway           |                                 |                          |         |            |                 |        |          |              |         |       |
| Backup            |                                 |                          |         |            |                 |        |          |              |         |       |
| Update            |                                 |                          |         |            |                 |        |          |              |         |       |
| Diagnostics       |                                 |                          |         |            |                 |        |          |              |         |       |
| Reset             |                                 |                          |         |            |                 |        |          |              |         |       |

Figure 21: Ascom IP-DECT Base Station Page

Select the LAN -> IP tab. Verify that the IP parameters assigned to the base station correspond to those which are configured in the DHCP reservation as shown in **Figure 22**.

| Configuration         DHCP         IP         VLAN         Link         802.1X         Statistics           General                                                                                                    |                                            | IP-DECT                                                                       | Base Sta                                      | ition                                                                                     | ascom |
|----------------------------------------------------------------------------------------------------|--------------------------------------------|-------------------------------------------------------------------------------|-----------------------------------------------|-------------------------------------------------------------------------------------------|-------|
| LAN         Active Settings           IP         IP Address         10.10.98.76         10. 10.98.76           LDAP         Network Mask         255.255.224         255.255.255.224           DECT         Default Gateway         10.10.98.65         10. 10.98.65           VoIP         DNS Server         10.10.98.60         10. 10.98.60           UNITE         Alt. DNS Server         Central Phonebook         Check ARP |                                            | DHCP IP VL                                                                    | AN Link 802.1X                                | Statistics                                                                                |       |
| Users OK Cancel                                                                                                    | LAN<br>IP<br>LDAP<br>DECT<br>VoIP<br>UNITE | Network Mask<br>Default Gateway<br>DNS Server<br>Alt. DNS Server<br>Check ARP | 255.255.255.224<br>10.10.98.65<br>10.10.98.60 | 10.         10.98.76           255.255.255.224         10.           10.         10.98.65 |       |

Figure 22: Base Station LAN-IP page

Select the **DECT**  $\rightarrow$  **System** tab. Enter the parameters shown in red box and click "OK" as shown in **Figure 23**.

|                   | <b>IP-DECT B</b>      | ase Station                                                  | ascom |
|-------------------|-----------------------|--------------------------------------------------------------|-------|
| Configuration     | System Suppl. Serv.   | Master Mobility Master Radio Radio config PARI SARI Air Sync |       |
| General           | <u> </u>              |                                                              |       |
| LAN               | System Name           | DECT                                                         |       |
| IP                | Password              | ******                                                       |       |
| LDAP              | Confirm Password      | ******                                                       |       |
| DECT              | Subscriptions         | With System AC -                                             |       |
| VoIP              | Authentication Code   | 1234                                                         |       |
| UNITE             | Tones                 | US                                                           |       |
| Central Phonebook | Default Language      | English                                                      |       |
| Administration    | Frequency             | North America 💌                                              |       |
| Users             |                       | 0 1 2 3 4 5 6 7 8 9                                          |       |
| Device Overview   | Enabled Carriers      |                                                              |       |
| DECT Sync         | Local R-Key Handling  |                                                              |       |
| Traffic           | No Transfer on Hangup |                                                              |       |
| Gateway           | No On-Hold Display    |                                                              |       |
| Backup            | Coder                 | G711U Frame (ms) 20 Exclusive SC                             |       |
| Update            | Secure RTP            |                                                              |       |
| Diagnostics       |                       |                                                              |       |
| Reset             | OK Cancel             |                                                              |       |

#### Figure 23: Base Station DECT -> System Page

Select the **DECT**  $\rightarrow$  **Suppl. Serv.** tab. Enter the parameters shown in red box and click "OK" as shown in **Figure 24**.

| Configuration     | System Suppl. Serv. Mast        | er Mobility Master  | Radio Radio config | PARI SARI Air Sync                                                                                                    |  |
|-------------------|---------------------------------|---------------------|--------------------|----------------------------------------------------------------------------------------------------|--|
| General           | ·                               |                     |                    |                                                                                                    |  |
| LAN               | Enable Supplementary Service    | s                   |                    |                                                                                                    |  |
| IP                |                                 | Activate            | Deactivate         | Disable                                                                                                    |  |
| LDAP              | Call Forwarding Unconditional   | *21*\$#             | #21#               |                                                                                                    |  |
| DECT              | Call Forwarding Busy            | *67*\$#             | #67#               |                                                                                                    |  |
| VoIP              | Call Forwarding No Reply        | *61*\$#             | #61#               |                                                                                                    |  |
| UNITE             | Do Not Disturb                  | *42#                | #42#               |                                                                                                    |  |
| Central Phonebook | Call Waiting                    | *43#                | #43#               |                                                                                                    |  |
| Administration    | SOM ASSASSAN MALIN              | 5                   | #37#               |                                                                                                    |  |
| Users             | Call Completion Busy Subscriber | - 32                | #3/#               |                                                                                                    |  |
| Device Overview   | Logout User                     | #11*\$#             |                    |                                                                                                    |  |
| DECT Sync         | Clear Local Setting             | *00#                |                    |                                                                                                    |  |
| Traffic           | MWI Mode                        | User dependent noti | fy number          |                                                                                                    |  |
| Gateway           | 100013005.005                   | Oser dependent not  |                    |                                                                                                    |  |
| Backup            | MWI Interrogate Number          |                     |                    |                                                                                                    |  |
| Update            | Local Clear of MWI              |                     |                    | Enter if required                                                                                                    |  |
| Diagnostics       | OK Cancel                       |                     |                    | and the second second sec |  |

Figure 24: Base Station DECT -> Suppl. Serv. Page

Select the **DECT** -> **Master** tab. Enter the parameters shown in red box and click "OK" as shown in **Figure 25**.

|                   | IP-DECT Base Station asco                                                        | om |
|-------------------|----------------------------------------------------------------------------------|----|
| Configuration     | System Suppl. Serv. Master Mobility Master Radio Radio config PARI SARI Air Sync |    |
| General           |                                                                                  |    |
| LAN               | Mode Active                                                                      |    |
| IP                | Multi-master                                                                     |    |
| LDAP              | Master Id 0                                                                      |    |
| DECT              | Enable Pari function                                                             |    |
| VoIP              |                                                                                  |    |
| UNITE             | Protocol                                                                         |    |
| Central Phonebook |                                                                                  |    |
| Administration    | Proxy Alt. Proxy                                                                 | F  |
| Users             | Domain sipl75.com:5070                                                           |    |
| Device Overview   |                                                                                  |    |
| DECT Sync         | Max. internal number length 5 used to decide internal/external ring signal       |    |
| Traffic           | International CPN Prefix                                                         |    |
| Gateway           | Enbloc Dialing                                                                   |    |
| Backup            | Enable Enbloc Send-key                                                           |    |
| Update            | Send inband DTMF                                                                 |    |
| Diagnostics       | Allow DTMF through RTP                                                           |    |
| Reset             | Configured with local GK                                                         |    |
|                   |                                                                                  |    |
|                   | Registration time-to-live 120 [sec]                                              |    |
|                   | Hold Signalling                                                                  |    |
|                   | Hold before Transfer                                                             |    |
|                   | Accept inbound calls not routed via home proxy                                   |    |
|                   | Register with number                                                             |    |
|                   | KPML support                                                                     |    |

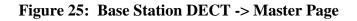

| QT; F | Reviewed: |
|-------|-----------|
| 12/04 | 4/2012    |

Solution & Interoperability Test Lab Application Notes ©2012 Avaya Inc. All Rights Reserved. Select the **DECT**  $\rightarrow$  **Radio** tab. Enter the parameters shown in red box and click "OK". If the **Radio** configuration is correct then **Status** will be as shown in Figure 26.

| General Dis<br>LAN Dis<br>IP Page 1 | sable 🔲                   | Master | Mobility Master    | Radio      | Radio config | PARI | SARI | Air Sync |  |
|-------------------------------------|---------------------------|--------|--------------------|------------|--------------|------|------|----------|--|
| LAN Dis                             |                           |        |                    |            |              |      |      | Vi       |  |
| IP P                                |                           |        |                    |            |              |      |      |          |  |
| IP                                  | ari Master                |        |                    |            |              |      |      |          |  |
| I DAP N                             |                           |        |                    | 1911       |              |      |      |          |  |
| LUAI                                | lame                      | D      | DECT               |            |              |      |      |          |  |
| DECT                                | assword                   | •      |                    |            |              |      |      |          |  |
| VoIP                                | ari Master IP Address     | 1      | 10.10.98.76        |            |              |      |      |          |  |
| UNITE S                             | tandby Pari Master IP Add | dress  |                    |            |              |      |      |          |  |
| Central Phonebook S                 | tatus                     | C      | onnected to Master | 10.10.98.7 | 76           |      |      |          |  |

Figure 26: Base Station DECT -> Radio Page

Select the **DECT**  $\rightarrow$  **SARI** tab. Enter the parameters shown in red box and click "OK" as shown in Figure 27. Note that SARI is provided by Ascom.

| Configuration<br>General<br>LAN<br>IP<br>LDAP<br>DECT<br>VoIP | IP-DE    | ECT Ba       | ise S  | Station         |       |              |      |      |          | ascom |
|---------------------------------------------------------------|----------|--------------|--------|-----------------|-------|--------------|------|------|----------|-------|
| Configuration                                                 | System   | Suppl. Serv. | Master | Mobility Master | Radio | Radio config | PARI | SARI | Air Sync |       |
| General                                                       |          |              |        |                 | 0     |              |      |      |          |       |
| LAN                                                           | SARI     |              | 1      |                 |       |              |      |      |          |       |
| IP                                                            | 311XXXXX | XXXXXX       |        |                 |       |              |      |      |          |       |
| LDAP                                                          |          |              |        |                 |       |              |      |      |          |       |
| DECT                                                          | ОК       | Cancel       |        |                 |       |              |      |      |          |       |
| VoIP                                                          |          |              |        |                 |       |              |      |      |          |       |

Figure 27: Base Station DECT -> SARI

Select the **DECT**  $\rightarrow$  **Air Sync** tab. Enter the parameters shown in red box and click "OK" as shown in **Figure 28**.

|                   | IP-DECT Base                     | Station            |       |              |        |      |          | ascom |
|-------------------|----------------------------------|--------------------|-------|--------------|--------|------|----------|-------|
| Configuration     | System Suppl. Serv. Maste        | Mobility Master    | Radio | Radio config | PARI   | SARI | Air Sync |       |
| General           |                                  |                    |       |              | 88 - X |      |          |       |
| LAN               | Sync Mode                        | Master 💌           |       |              |        |      |          |       |
| IP                | Reference RFPI                   |                    | 4.    |              |        |      |          |       |
| LDAP              | Alternative reference RFPI       |                    |       |              |        |      |          |       |
| DECT              | Sync Region                      | )                  |       |              |        |      |          |       |
| VoIP              | Action at reference sync failure | Resynchronize on c | mmand |              |        |      |          |       |
| UNITE             |                                  | Resynchronize ever |       | 0:00         |        |      |          |       |
| Central Phonebook |                                  | Resynchronize ever |       |              | •      |      |          |       |
| Administration    |                                  | -                  |       |              |        |      |          |       |
| Users             | OK Cancel                        |                    |       |              |        |      |          |       |
| Device Overview   |                                  |                    |       |              |        |      |          |       |

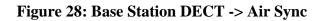

Under the **Administration** left menu column, at the bottom, select **Reset** -> **Reset** then click "OK" (not shown) for all the changes to take effect.

When the IPBS boots up and completed the reset process, under the Administration, select **Device Overview**, user should see if the device and its radio are in sync as shown in Figure 29.

| Configuration     | Mobility Masters     | Standby   | Mobility Mast | ers Masters | s Stan | dby Masters | Radios                      |                                        |
|-------------------|----------------------|-----------|---------------|-------------|--------|-------------|-----------------------------|----------------------------------------|
| General           |                      |           |               |             |        |             |                             |                                        |
| LAN               | -Static Registration | FPI       | IP Address    | Sync        | Region | Device Name | Version                     | Connected Time                         |
| IP                | IPBS-11-f3-af 9      |           | 10.10.98.76   | Master OK   | -      | ascom1      | [4.1.37/3.0.26/IPBS1-A3/4F] | Problem Barriston State Management And |
| LDAP<br>DECT      | Radios: 1, Registr   | ations: 1 |               |             | 2      |             |                             |                                        |
| VolP              |                      |           |               |             |        |             |                             |                                        |
| UNITE             |                      |           |               |             |        |             |                             |                                        |
| Central Phonebook |                      |           |               |             |        |             |                             |                                        |
| Administration    |                      |           |               |             |        |             |                             |                                        |
| Users             |                      |           |               |             |        |             |                             |                                        |
| Device Overview   |                      |           |               |             |        |             |                             |                                        |

Figure 29: Base Station Device Overview Page

#### 6.2. Configure Ascom IP-DECT Handsets

This section describes how to configure the IP-DECT handsets to subscribe to the IPBS access point. And that will then register the set to the CS1000 SIP Line system by executing a provided command via the handset.

On the IPBS administration webpage, select Users -> Users tab and click new to add a new user as shown in Figure 30.

|                   | IP-DECT B               | a   | e Ju         | atio        |        |     |                 |              |    |               |        | scom         |
|-------------------|-------------------------|-----|--------------|-------------|--------|-----|-----------------|--------------|----|---------------|--------|--------------|
| Configuration     | Users Anonymous         |     |              |             |        |     |                 |              |    |               |        |              |
| General           |                         | 1   | -User Adm    | inistrators |        |     |                 |              |    |               |        |              |
| LAN               | PARK 311004214274       | 141 | Long Na      |             |        |     |                 |              |    |               |        |              |
| IP                | PARK<br>3rd pty 2110024 | 720 | User Adm     | 9903        |        |     |                 |              |    |               |        |              |
| LDAP              | Master                  | 0   | 1            | inition     |        |     |                 |              |    |               |        |              |
| DECT              | ld                      | 8   | Users        |             |        |     |                 |              |    |               |        |              |
| VoIP              | show                    |     | Long<br>Name | Name        | No     | Fty | Display         | IPEI / IPDI  | AC | Prod          | SW     | Registration |
| UNITE             | new                     |     | 54004        | 54004       | 54004  | +   | Ascom-d41-54004 | 036470828186 |    | d41-Basic     | 3.0.6  | 10.10.97.187 |
| Central Phonebook | import<br>export        |     | 54009        | 54009       | 54009  | +   | Ascom-d81-54009 | 002020856672 |    | d81-Messenger | 3.0.16 | 10.10.97.187 |
| Administration    | Comport                 |     | Users: 2,    | Registrati  | ons: 2 |     |                 |              |    |               |        |              |
| Users             |                         |     | -            |             |        |     |                 |              |    |               |        |              |

Figure 30: Base Station Users -> Users Page

A new user dialog box will pop up. Enter the parameters shown in red box and click "OK" as shown in **Figure 31.** Note the following:

**Number** Enter the extension to be assigned to the handset.

Auth. Name Enter the extension to be assigned to the handset.

| QT; Reviewed: | Solution & Interoperability Test Lab Application Notes | 26 of 31        |
|---------------|--------------------------------------------------------|-----------------|
| 12/04/2012    | ©2012 Avaya Inc. All Rights Reserved.                  | AscomDectCS1K75 |

# **Password** Enter the password to be used to register the handset. This must match the valued configured in Section 5.11 (SCPW = 1234 in this example).

| O User Administration | ator            |            |  |
|-----------------------|-----------------|------------|--|
| Long Name             | 54008           |            |  |
| Display Name          | 54008           |            |  |
| Name                  | 54008           |            |  |
| Number                | 54008           |            |  |
| Auth. Name            | 54008           | (SIP only) |  |
| Password              |                 |            |  |
| Confirm Password      |                 |            |  |
| IPEI / IPDI           | 1               |            |  |
| Idle Display          | Ascom-d62-54008 |            |  |
| Auth. Code            |                 |            |  |
| OK Ap                 | ply Cancel      |            |  |

#### Figure 31: New User Add Template

Select Users -> Users tab and click on **show**. The newly added user is appearing on the list as shown in **Figure 32**.

| IP-DECT Base Station a              |                                                   |                                      |                                                                 |             |          |     |                                    | ascom        |    |               |        |                                |
|-------------------------------------|---------------------------------------------------|--------------------------------------|-----------------------------------------------------------------|-------------|----------|-----|------------------------------------|--------------|----|---------------|--------|--------------------------------|
| Configuration                       | Users                                             | Anonymous                            |                                                                 |             |          |     |                                    |              |    |               |        |                                |
| General<br>LAN<br>IP                | PARK 31100421427441<br>PARK<br>3rd pty 2110024720 |                                      | User Administrators<br>Long Name Name<br>User Administrators: 0 |             |          |     |                                    |              |    |               |        |                                |
| LDAP<br>DECT<br>VoIP                | Master<br>Id                                      | Master 0<br>Id show<br>new<br>import | Users<br>Long<br>Name                                           | Name        | No       | Fty | Display                            | IPEI / IPDI  | AC | Prod          | sw     | Registration                   |
| UNITE                               |                                                   |                                      | 54004                                                           | 54004       |          | +   | Ascom-d41-54004                    | 036470828186 |    | d41-Basic     | 3.0.6  | 10.10.97.187                   |
| Central Phonebook<br>Administration | export                                            |                                      | 54008<br>54009                                                  | 040004-0160 | 54009    | +   | Ascom-d62-54008<br>Ascom-d81-54009 | 002020856672 |    | d81-Messenger | 3.0.16 | Not Subscribed<br>10.10.97.187 |
| Users<br>Device Overview            |                                                   |                                      | Users: 3,                                                       | Registra    | tions: 2 |     |                                    |              |    |               |        |                                |

Figure 32: Base Station Users -> Users -> show

To subscribe the hand set to the IPBS, go to one of the handset d41/d62/d81. Select **Menu -> Connections -> System -> Subscribe -> Next** (now shown). In the System name text box, enter the system name as configured in Figure 26.

Select Next and enter the Park number and AC (not shown), which are the SARI and PASSWORD should be SARI and SYSTEM AC, respectively as configured in Figure 27. At the Protection on? (It can be ON or OFF) option, select No (OFF for this testing) then select OK (not show) to start the subscription process from the handset to the IPBS access point. Within 30 second or so, the message shows on the handset Subscription Successfully.

| QT; Reviewed: | Solution & Interoperability Test Lab Application Notes |
|---------------|--------------------------------------------------------|
| 12/04/2012    | ©2012 Avaya Inc. All Rights Reserved.                  |

Now user can call **\*< Master ID>\*<extension>#** and wait for "**EXECUTED**" before hanging up (not shown).

On the IPBS Administration webpage, select Users -> Users tab and click show. The new added user now subscribes to the IPBS and registers to the CS1000 SIP Line system as shown in Figure 33.

|                   | IP-DECT Ba                         | se Sta            | atio           | า      |     |                 |              |    |               | a      | scom         |
|-------------------|------------------------------------|-------------------|----------------|--------|-----|-----------------|--------------|----|---------------|--------|--------------|
| Configuration     | Users Anonymous                    |                   |                |        |     |                 |              |    |               |        |              |
| General           |                                    | User Adm          | inistrators    |        |     |                 |              |    |               |        |              |
| LAN               | PARK 31100421427441                | CONTRACTOR OF THE | Long Name Name |        |     |                 |              |    |               |        |              |
| IP                | PARK<br>3rd pty 2110024720         | User Adm          |                | 775    |     |                 |              |    |               |        |              |
| LDAP              | Master 0                           | Users             | iniotratore    |        |     |                 |              |    |               |        |              |
| DECT              | Id show<br>new<br>import<br>export | 2010/07/2012      |                |        |     |                 |              |    |               |        |              |
| VoIP              |                                    | Long<br>Name      | Name           | No     | Fty | Display         | IPEI / IPDI  | AC | Prod          | SW     | Registration |
| UNITE             |                                    | 54004             | 54004          | 54004  | +   | Ascom-d41-54004 | 036470828186 |    | d41-Basic     | 3.0.6  | 10.10.97.187 |
| Central Phonebook |                                    | 54008             | 54008          | 54008  | +   | Ascom-d62-54008 | 036470843231 |    | d62-Talker    | 3.0.9  | 10.10.97.187 |
| Administration    |                                    | 54009             | 54009          | 54009  | +   | Ascom-d81-54009 | 002020856672 |    | d81-Messenger | 3.0.16 | 10.10.97.187 |
| Users             |                                    | Users: 3,         | Registrati     | ons: 3 |     |                 |              |    |               |        |              |
| Device Overview   |                                    |                   |                |        |     |                 |              |    |               |        |              |

Figure 33: Base Station with New User Subscribe and Register

# 7. Verification Steps

This section includes some steps that can be followed to verify the configuration.

- Verify that the Ascom IP-DECT base station register successfully with the CS 1000 SIP Line Gateway server and Call Server by using the CS 1000 Linux command line and CS 1000 Call Server overlay LD 32.
  - Log in to the SIP Line server as an administrator by using Avaya account.
  - Issue command "slgSetShowByUID [userID]" where userID is SIP Line user's ID being checked.

```
[admin@sipl ~]$ slqSetShowByUID 54008
=== VTRK ===
UserID AuthId TN Clients Calls
SetHandle Pos ID SIPL Type
_____ _____
----- ------
54008 54008
0x8fc4cf8 SIP Lines
               54008 104-00-00-01 1 0
     StatusFlags = Registered Controlled KeyMapDwld SSD
      FeatureMask =
      CallProcStatus = 0
      Current Client = 0, Total Clients = 1
       == Client 0 ==
       IPv4:Port:Trans = 10.10.98.76:5060:udp
       Type = SIP3
UserAgent = (Ascom ID-DECT Base
Station/[4.1.37/4.1.24/IPBS1-A3/4F])
       x-nt-guid = 267d228547c1562399f1f743a2971fb5
       RegDescrip
                 =
```

| PbxH<br>Sip(<br>hTra<br>Exp:<br>Nonc<br>hTir<br>Time<br>Stal<br>Outh<br>Clie<br>MSec<br>Cont<br>KeyN | ce<br>ceCoun<br>eRemain<br>Le<br>cound<br>entGUI<br>c CLS<br>cact | t<br>D                                    |            | OK<br>200<br>(nil)<br>3600<br>f56a9946ba497bde7eb445efb518f4f1<br>2<br>0x8f64e60<br>1338<br>0<br>0 |
|----------------------------------------------------------------------------------------------------|-------------------------------------------------------------------|-------------------------------------------|------------|----------------------------------------------------------------------------------------------------|
| Key<br>0<br>1<br>2                                                                                   | Func<br>3<br>126<br>9                                             | Lam <u>r</u><br>O<br>O<br>O               | Ç          | Label<br>54008<br>2654008                                                                          |
| 3<br>4                                                                                               | 29<br>22                                                          | 0<br>0                                    |            |                                                                                                    |
| 5<br>17<br>18<br>19<br>20<br>21<br>22<br>24<br>25<br>26                                              | 25<br>11<br>30                                                    | 0<br>0<br>0<br>0<br>0<br>0<br>0<br>0<br>0 |            | 54334                                                                                              |
| Subs<br>Subs                                                                                         | script                                                            | ion H<br>ion H                            | Eve<br>Har | Info ==<br>ent = None<br>ndle = (nil)                                                              |

- Log in to the call server using the admin account.

SubscribeFlag = 0

- Load overlay 32 and then issue command "stat [TN]" where TN is the SIP Line user's TN being checked

```
>ld 32
NPR000
.stat 104 0 0 1
IDLE REGISTERED 00
```

- Place a call from and to Ascom DECT handset and verify that the call is established with 2-way speech path.
- During the call, use a pcap tool (ethereal/wireshark) at the SIP Line Gateway and clients to make sure that all SIP request/response messages are correct.

| QT; Reviewed: | Solution & Interoperability Test Lab Application Notes |
|---------------|--------------------------------------------------------|
| 12/04/2012    | ©2012 Avaya Inc. All Rights Reserved.                  |

# 8. Conclusion

All of the executed test cases have passed and met the objectives outlined in the **Section 2.1**, with some exceptions outlined in **Section 2.2**. The Ascom DECT system is considered to be in compliance with Avaya CS 1000 SIP Line System Release 7.5.

## 9. Additional References

[1] Product documentation for the Avaya CS 1000 products may be found at: <u>https://support.avaya.com/css/Products/</u>
Avaya Communication Server 1000E Installation and Commissioning Avaya Communication Server 1000 SIP Line Fundamental, Release 7.5
Avaya Communication Server 1000 Element Manager System Reference – Administration Avaya Communication Server 1000 Co-resident Call Server and Signaling Server Fundamentals
Avaya Communication Server 1000 Unified Communications Management Common Services Fundamentals.
Avaya Communication Server 1000 ISDN Primary Rate Interface Installation and Commissioning

[2] Product documentation for the Ascom DECT products:

Installation and Operation Manual IP-DECT Base Station and IP-DECT Gateway (software version 4.1.x) (TD 92579EN)

System Description Ascom IP-DECT System (TD 92375EN)

System Planning Ascom IP-DECT System (TD 92422GB)

#### ©2012 Avaya Inc. All Rights Reserved.

Avaya and the Avaya Logo are trademarks of Avaya Inc. All trademarks identified by <sup>®</sup> and <sup>TM</sup> are registered trademarks or trademarks, respectively, of Avaya Inc. All other trademarks are the property of their respective owners. The information provided in these Application Notes is subject to change without notice. The configurations, technical data, and recommendations provided in these Application Notes are believed to be accurate and dependable, but are presented without express or implied warranty. Users are responsible for their application of any products specified in these Application Notes.

Please e-mail any questions or comments pertaining to these Application Notes along with the full title name and filename, located in the lower right corner, directly to the Avaya DevConnect Program at <u>devconnect@avaya.com</u>.